## Connect to your work PC using the Remote Desktop Connection

- 1. Before starting the Remote Desktop Connection, you need to make sure that you **log in to your PC or laptop using your ULM email address username and password.** That same username and password are also used to access your Active Directory account. Your username must be the full email address including @ulm.edu. You also need to connect (VPN) to the campus network using the openVPN client. More info about the VPN Client can be found at <https://www.ulm.edu/it/campus-systems.html#vpn>
- 2. Once you've logged in to your PC/Laptop using your ULM email address and password, and connected to the campus VPN, you can launch the Remote Desktop Connection tool. In your Windows desktop search box, type "Remote Desktop Connection" and hit enter.

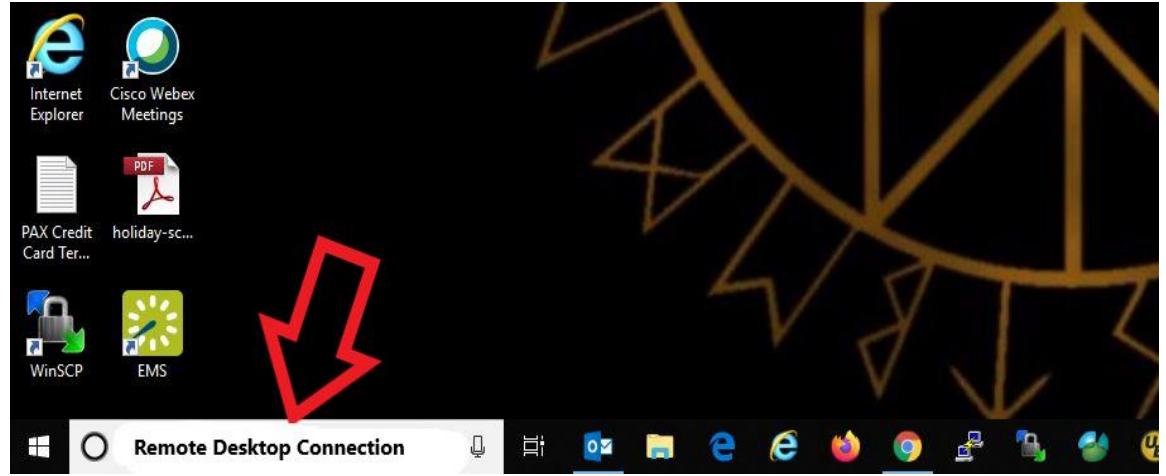

3. When the Remote Desktop Connection window opens, click "Show Options" in the bottom left corner. (*Note: if you do not have the Remote Desktop Client installed, you can find more information about installing the client her[e https://docs.microsoft.com/en-us/windows](https://docs.microsoft.com/en-us/windows-server/remote/remote-desktop-services/clients/windowsdesktop)[server/remote/remote-desktop-services/clients/windowsdesktop](https://docs.microsoft.com/en-us/windows-server/remote/remote-desktop-services/clients/windowsdesktop) )*

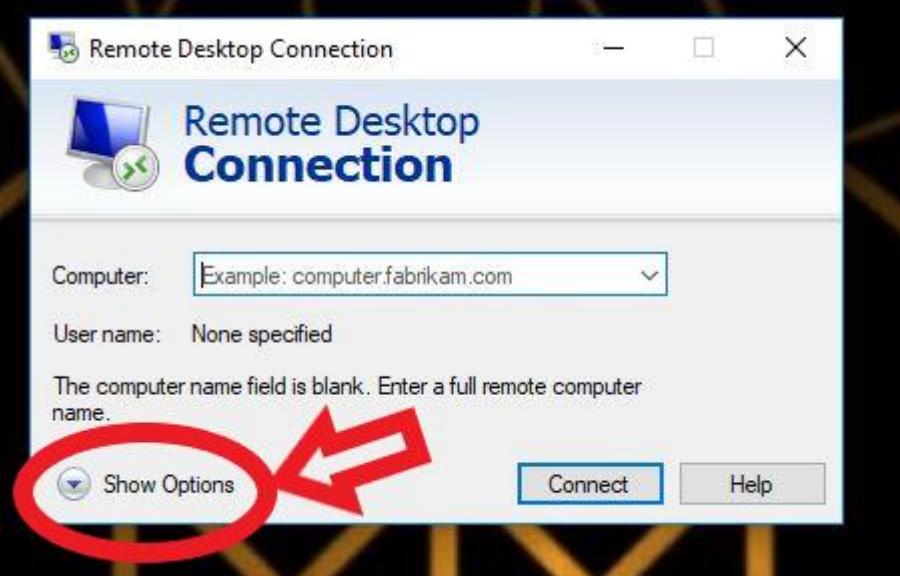

- 4. Enter your work PC IP address and your ULM username.
- 5. Check the box beside "Allow me to save credentials".
- 6. Click "Save" in the "Connection settings" box.
- 7. Click "Connect"

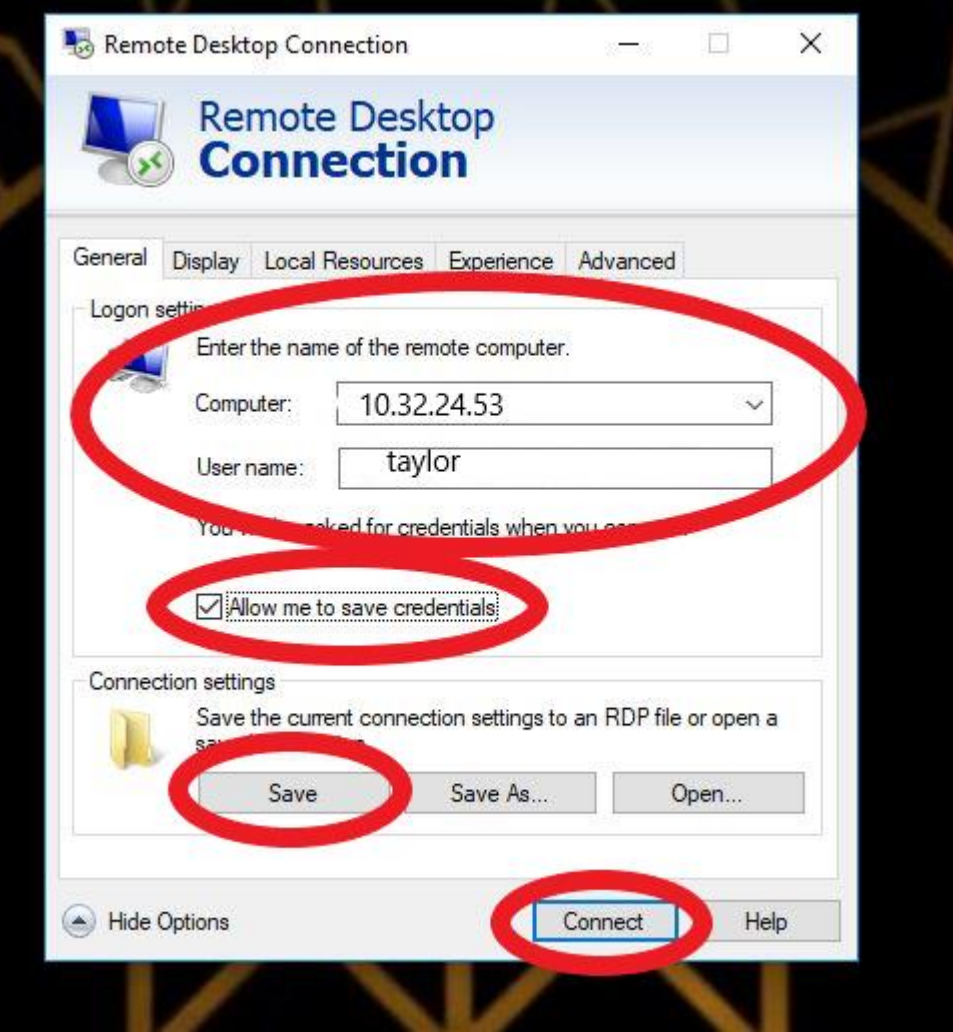